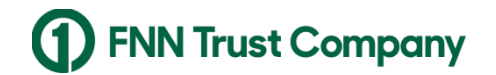

Wealth Management

# **WMG Client Point Mobile Getting Started Guide**

### **1. Search and Install for the Mobile App**

Search and install the FNBO Wealth App in the Apple and Google stores by one of the following phrases.

- > FNBO Wealth
- > FNN Trust Company
- > FNBO Wealth Management
- FNBO Client Point
- FNBO TrustDesk

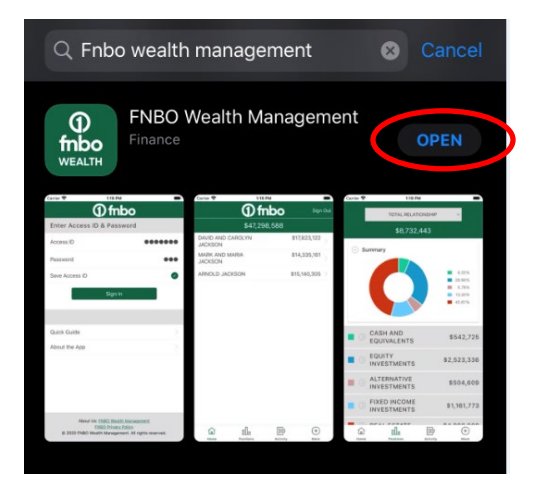

#### **2. Enter Access ID and Password**

- A. If you are an existing Client Point user, enter your Client Point Access Id and password.
- B. If you are a new Client Point user, the enrollment process must be completed on the Client Point website first before signing into the FNBO Wealth App.
- C. Check the 'Save Access Id' box for future use.
- D. Enable Biometrics and Continue.
- E. Read and accept the Exchange Agreement and FNBO Wealth Client Agreement.

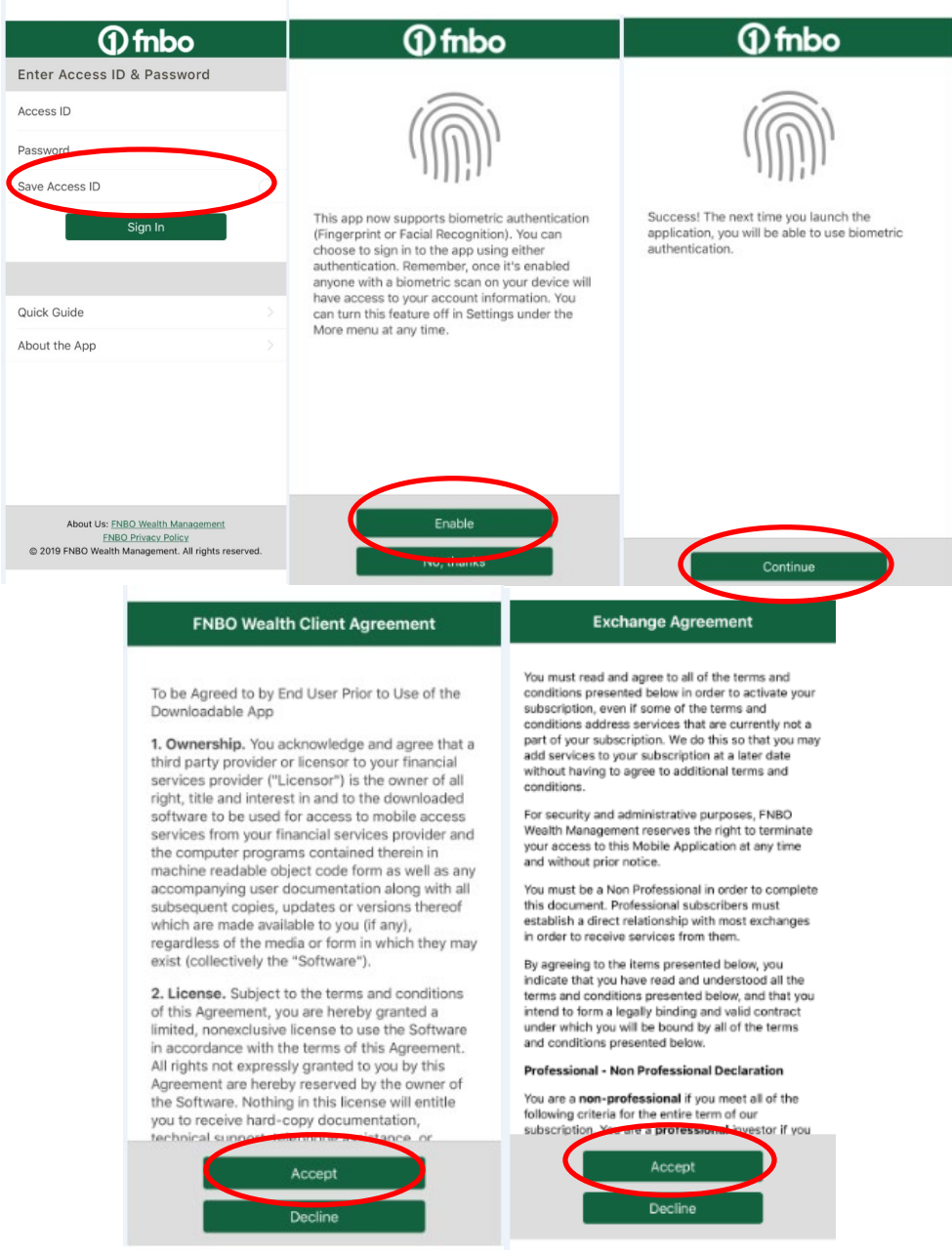

## **3. Navigating**

- Initial Page All account(s) in the relationship.
	- a. Select the Positions or Activity ICONs at the bottom to view the relationship positions or activity.
	- b. Select an account to view positions from the initial page.

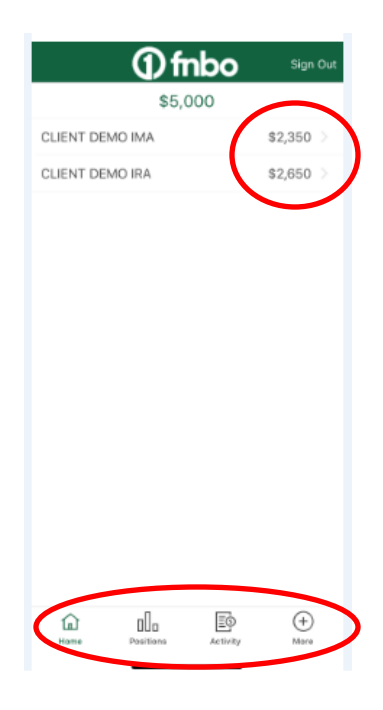

• Positions Page – ICON at the bottom of the page. Pie chart can be minimized.

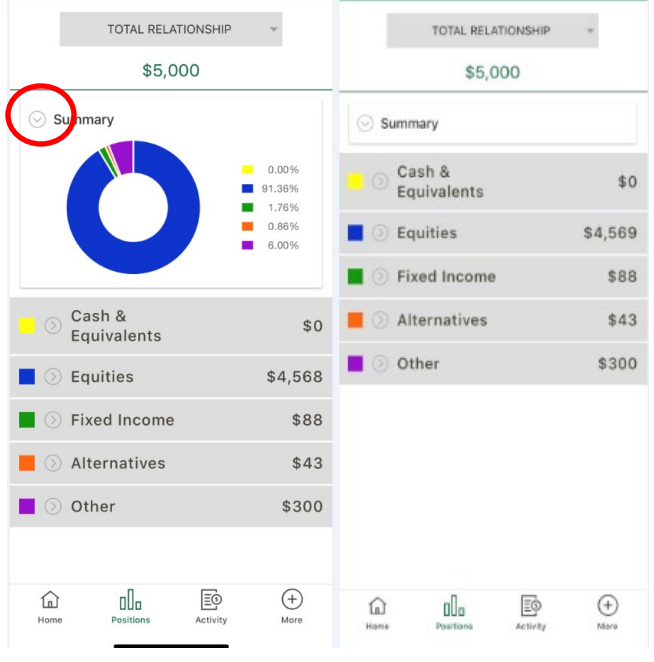

• Drop down to display another group or account on Positions page.

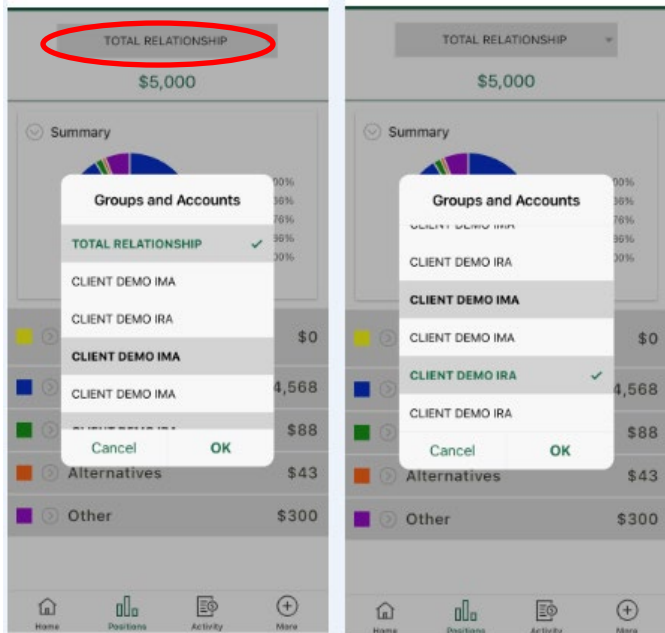

• Activity Page – Filter activity and more information for each activity.

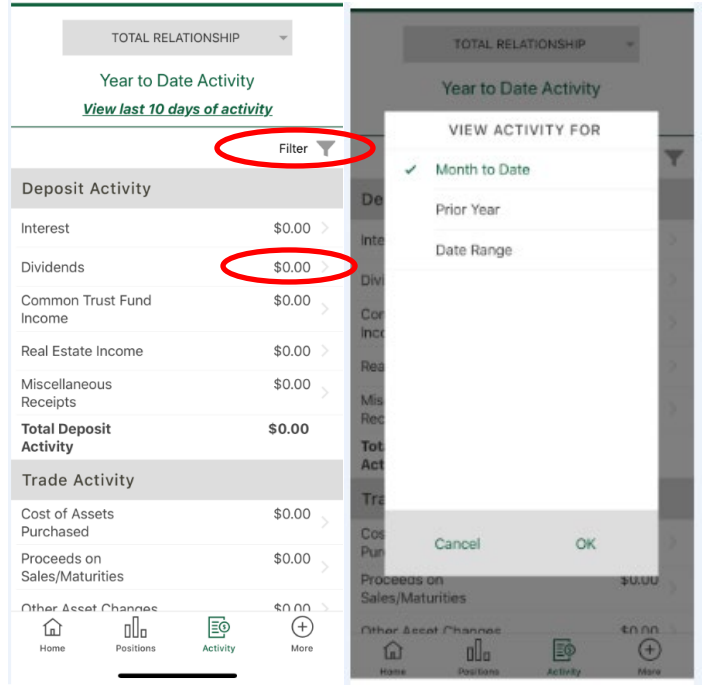

• Drop down to display another group or account on Activity page.

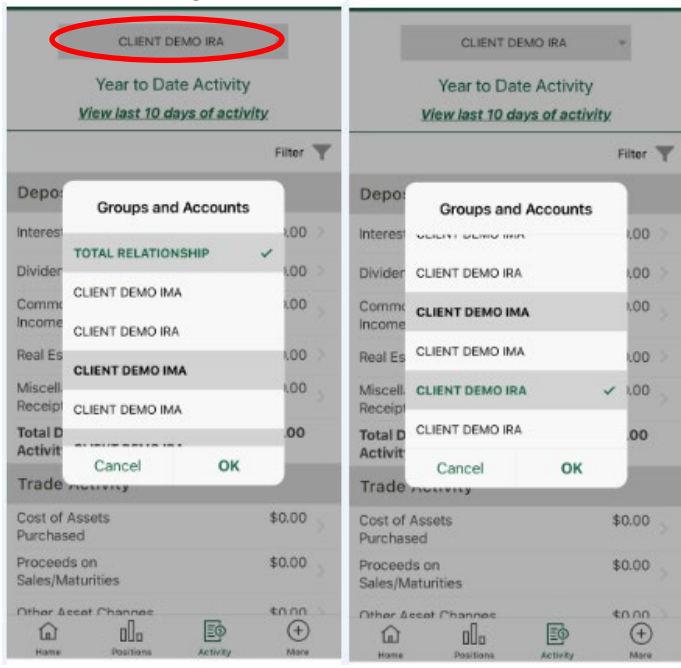

- More Service Page
	- a. Contact Us
	- b. First National Bank Page
	- c. Settings Page to set biometrics If biometrics is grayed out, ensure the phone allows for biometrics functionality and the biometric is set up.

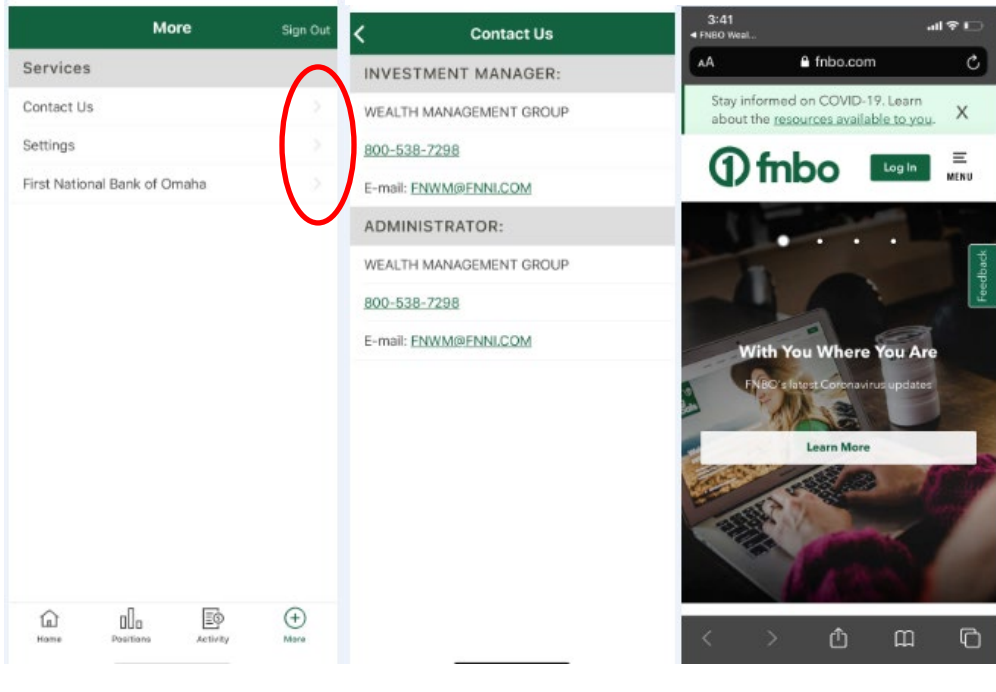

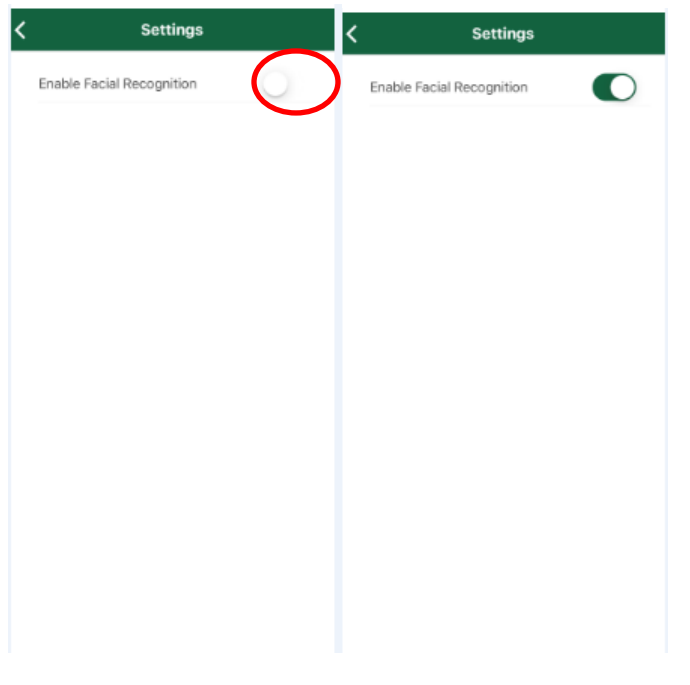

# **4. Important Notes:**

- There is no functionality to update the password within the Mobile App.
	- You will need to sign into the Client Point website to establish a new password and then sign into the Mobile App with the new password.
		- [FNBO Wealth Management Client Point](https://clientpoint.fisglobal.com/tdcb/main/UserLogon?bankNumber=ng&subProduct=fnbtrust)
		- [FNN Trust Company Client Point](https://clientpoint.fisglobal.com/tdcb/main/UserLogon?bankNumber=NG&subProduct=SDAKOTA)
- If the Client Point Access id is updated in Client Point, you will need to sign into the Wealth Mobile App with new id.
- The Client Point Mobile App has no trading or transaction functionality.